## e-Boekhouden.nl  $e$

# **Handleiding** Perfectview <sub>V1.1</sub>

## Inhoud

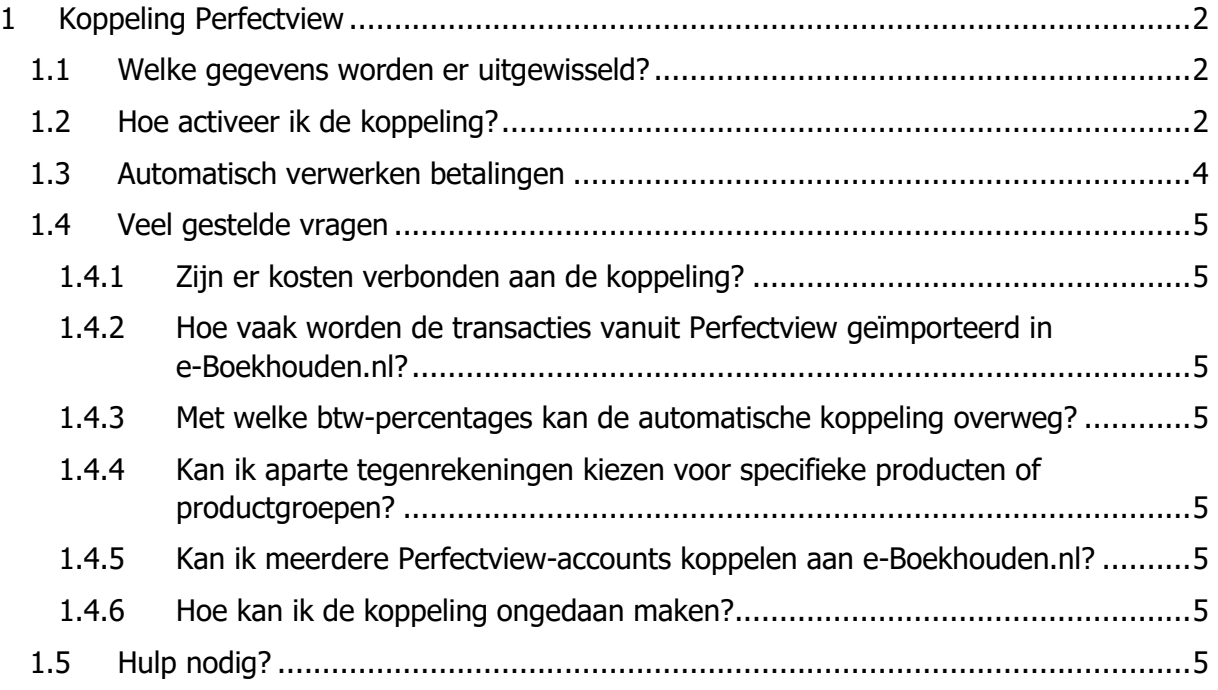

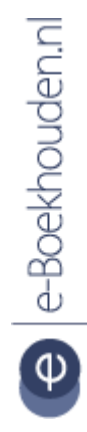

#### **Vragen of opmerkingen?**

[info@e-Boekhouden.nl](mailto:info@e-Boekhouden.nl) 088 - 6500 200

#### **e-Boekhouden.nl gratis uitproberen**

Heeft u nog geen e-Boekhouden.nl account? Ga naar de [website](https://www.e-boekhouden.nl/?c=handleiding_perfectview) en sluit een gratis proefaccount af!

# e-Boekhouden.nl

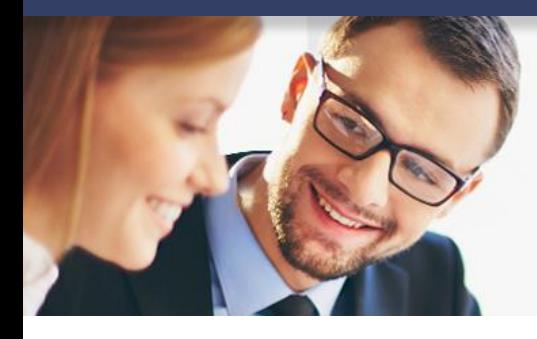

# **Handleiding**

# Perfectview <sub>V1.1</sub>

### <span id="page-1-0"></span>1 Koppeling Perfectview

In deze handleiding vindt u informatie over de koppeling tussen uw Perfectview CRM software en e-Boekhouden.nl.

### <span id="page-1-1"></span>1.1 Welke gegevens worden er uitgewisseld?

Met de Perfect-koppeling verbindt u uw CRM-software met e-Boekhouden.nl. De koppeling plaatst automatisch de factuurgegevens vanuit Perfectview in e-Boekhouden.nl.

Om gebruik te kunnen maken van de koppeling, heeft u een account met boekhoudmodule bij e-Boekhouden.nl en een Perfectview-account nodig.

### <span id="page-1-2"></span>1.2 Hoe activeer ik de koppeling?

- Ga in uw e-Boekhouden.nl-account naar Beheer > Inrichting > Instellingen > API/SOAP. Uw gebruikersnaam en beveiligingscode 1+2 heeft u straks nodig.
	- o Log in op uw Perfectview-account en kies voor e-Boekhouden.nl via het menu **Instellingen > Applicatie instellingen > Koppelingen – Financieel > e-Boekhouden.nl.**
	- o Ga in Perfectview naar **Instellingen > Koppelingen** en kies voor e-Boekhouden.nl. Neem de Username en Beveiligingscode 1 en 2 over. Kies hier voor **Testen**.

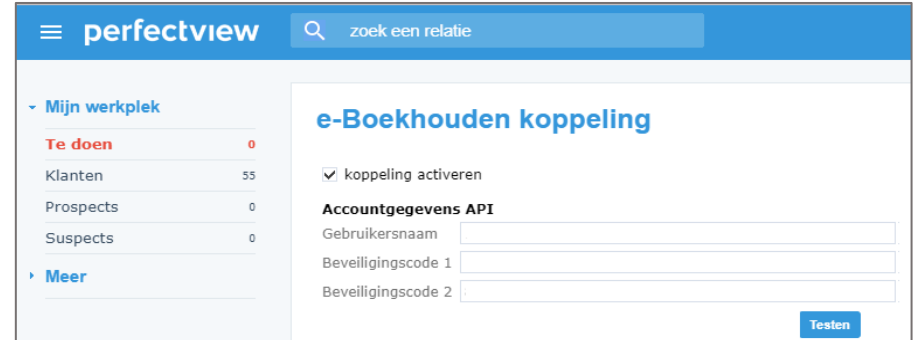

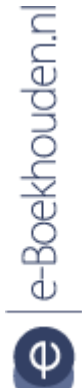

## **Vragen of opmerkingen?** [info@e-Boekhouden.nl](mailto:info@e-Boekhouden.nl)

088 - 6500 200

**e-Boekhouden.nl gratis uitproberen** Heeft u nog geen e-Boekhouden.nl account? Ga naar de [website](https://www.e-boekhouden.nl/?c=handleiding_perfectview) en sluit een gratis proefaccount af!

## e-Boekhouden.nl  $\epsilon$

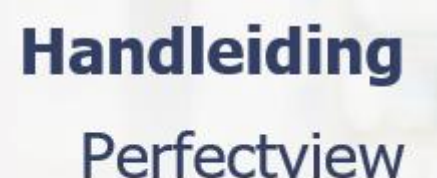

- Om relaties vanuit Perfectview met e-Boekhouden.nl te synchroniseren kiest u voor de optie: **Wijzigingen in PerfectView direct in e-Boekhouden verwerken**.
- Kies bij **Boekingen in e-Boekhouden aanmaken** voor **Inschakelen**.
- Selecteer de juiste btw-codes en grootboekrekeningen waarop de verkoopfacturen vanuit Perfectview moeten worden geboekt. Voorbeeld:

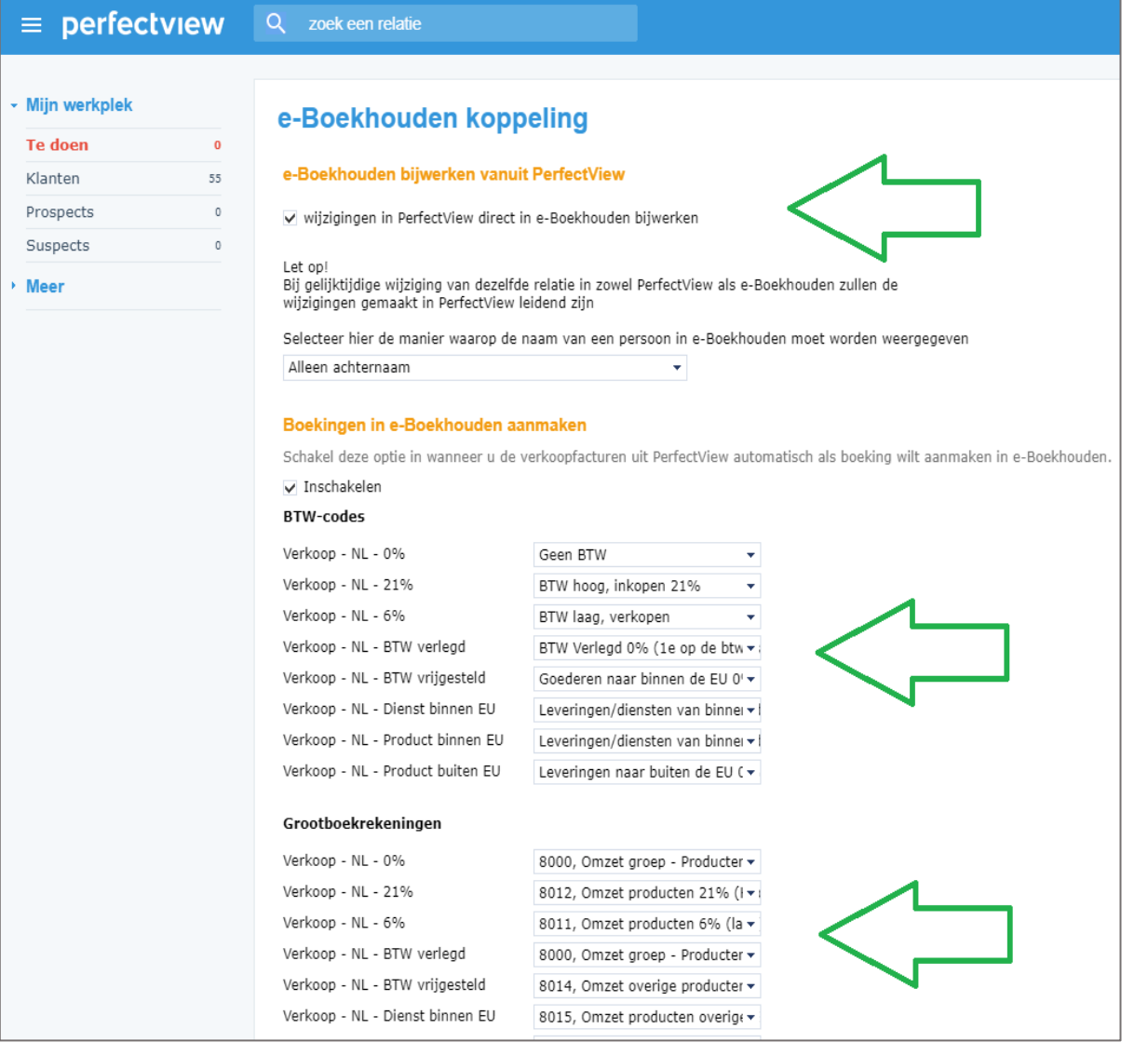

#### **Vragen of opmerkingen?**

[info@e-Boekhouden.nl](mailto:info@e-Boekhouden.nl)

088 - 6500 200

e-Boekhouden.nl

#### **e-Boekhouden.nl gratis uitproberen**

Heeft u nog geen e-Boekhouden.nl account? Ga naar de [website](https://www.e-boekhouden.nl/?c=handleiding_perfectview) en sluit een gratis proefaccount af!

# e-Boekhouden.nl

# **Handleiding** Perfectview

• Als de gegevens en koppeling correct zijn ingesteld, dan worden de (boekingsregels van de) facturen automatisch naar e-Boekhouden.nl verstuurd op het moment dat u één of meerdere factureren verstuurt naar uw relatie.

#### <span id="page-3-0"></span>1.3 Automatisch verwerken betalingen

Perfectview neemt de betaalstatus van de factuur over uit e-Boekhouden.nl. Kies hiervoor in Perfectview voor de optie: Betalingen verwerken in het menu **Instellingen > Koppelingen > e-Boekhouden.nl > Openstaande Saldi**. Het is ook mogelijk om in e-Boekhouden.nl handmatig de facturen op betaald te zetten. Indien u ook gebruikmaakt van de bankkoppeling, dan verwerkt e-Boekhouden.nl elke nacht de betalingen van de openstaande facturen.

Maakt u gebruik van automatische betalingen verwerken? Dan haalt Perfectview elk uur de status op van de openstaande facturen in Perfectview en kijkt dan of voor deze factuur een betaling is geweest.

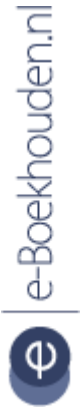

**Vragen of opmerkingen?** [info@e-Boekhouden.nl](mailto:info@e-Boekhouden.nl) 088 - 6500 200

**e-Boekhouden.nl gratis uitproberen** Heeft u nog geen e-Boekhouden.nl account? Ga naar de [website](https://www.e-boekhouden.nl/?c=handleiding_perfectview) en sluit een gratis proefaccount af!

# e-Boekhouden.nl

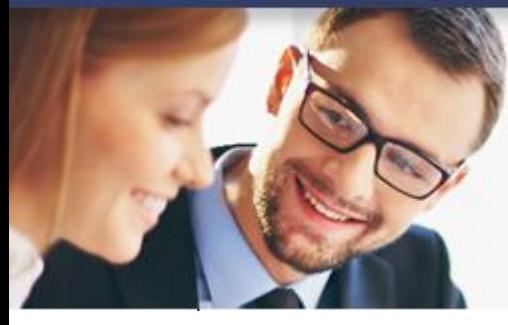

# **Handleiding**

Perfectview

## <span id="page-4-0"></span>1.4 Veel gestelde vragen

<span id="page-4-1"></span>1.4.1 Zijn er kosten verbonden aan de koppeling?

nee, de koppeling is ontwikkeld door Perfectview en is kosteloos voor alle gebruikers.

<span id="page-4-2"></span>1.4.2 Hoe vaak worden de transacties vanuit Perfectview geïmporteerd in e-Boekhouden.nl?

Wijzigingen vanuit Perfectview worden direct bijgewerkt in e-Boekhouden.nl.

<span id="page-4-3"></span>1.4.3 Met welke btw-percentages kan de automatische koppeling overweg? De koppeling kan overweg met 0%, 6% en 21% btw en btw-verlegd.

<span id="page-4-4"></span>1.4.4 Kan ik aparte tegenrekeningen kiezen voor specifieke producten of productgroepen?

Nee, dat is helaas niet mogelijk. U kiest één omzetrekening per Btw-tarief.

<span id="page-4-5"></span>1.4.5 Kan ik meerdere Perfectview-accounts koppelen aan e-Boekhouden.nl? Ja, er is geen limiet aan het aantal Perfectview-accounts dat u koppelt aan e-Boekhouden.nl.

<span id="page-4-6"></span>1.4.6 Hoe kan ik de koppeling ongedaan maken?

Log in uw Perfectview-account en navigeer naar: **Instellingen > Koppelingen > e-Boekhouden.nl**. Vink de optie: **Koppeling activeren** uit en kies voor **testen**.

#### <span id="page-4-7"></span>1.5 Hulp nodig?

Heeft u vragen over het implementeren van de koppeling? Neem dan contact met ons op per telefoon op 088 – 6500 200 of via [support@e-Boekhouden.nl.](mailto:support@e-Boekhouden.nl)

**Vragen of opmerkingen?** [info@e-Boekhouden.nl](mailto:info@e-Boekhouden.nl) 088 - 6500 200

**e-Boekhouden.nl gratis uitproberen**

Heeft u nog geen e-Boekhouden.nl account? Ga naar de [website](https://www.e-boekhouden.nl/?c=handleiding_perfectview) en sluit een gratis proefaccount af!